# Your axcelerate **AVETMISS Guide**

to national reporting

#### Your annual AVETMISS data is due on

**29 February**

This guide is your go-to resource for troubleshooting AVETMISS errors in aXcelerate. It covers best-practice tips and provides quick solutions to common national reporting errors.

Part 1 **Before you start** Make sure you've enabled our

#### **NCVER integration**

AXCELERATE > SETTINGS> SYSTEM SETTINGS > WEB & OTHER INTEGRATIONS

To enable NCVER Integration head to the Web & Other Integrations tab in your System Settings. You will need to be able to log into your NCVER account to enable the integration.

For step-by-step instructions read our helpful guide.

[Access](https://support.axcelerate.com.au/hc/en-gb/articles/360001140336-NCVER-Integration) our guide

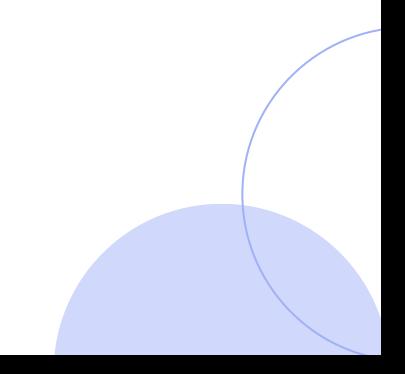

Get up to speed with our

#### **Basic reporting parameters**

AXCELERATE > REPORTS > AVETMISS

- $\rightarrow$  Validation Type = "Upload to NCVER"
- $\rightarrow$  2023 Collection Period
- Collection Type = End of Year  $\rightarrow$
- State/Reporting Format = National (NCVER)  $\rightarrow$
- $\rightarrow$  Funding Source = 20, 30, 31, 32, Include Blank

#### Part 2

#### **Navigating common errors**

### **NAT00010 - RTO Details**

This error occurs when an incorrect Training Organisation Identifier or RTO Name is entered.

Alternatively, for newer customers, this can occur if you have recently applied to be an RTO and your registration has not yet been finalised.

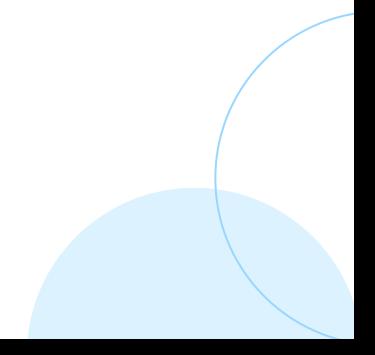

#### **Solution**

AXCELERATE > SETTINGS> SYSTEM SETTINGS > CORE SETTINGS

Ensure your Organisation Legal Name is correct. Click on the 'i' for help.

AXCELERATE > SETTINGS> SYSTEM SETTINGS > RTO/VET SETTINGS > AVETMISS REPORTING DETAILS

Enter your Training Organisation Identifier. Click on the 'i' for help.

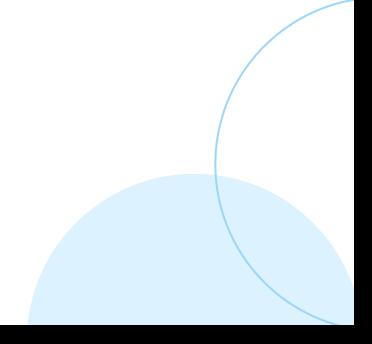

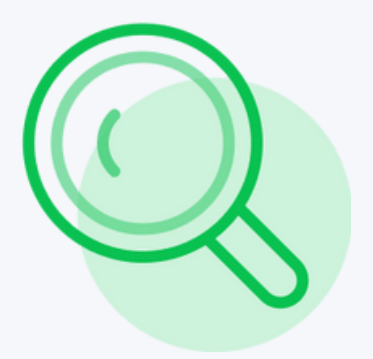

# **Tip**

Click on the magnifying glass next to the error. This will direct you to the location pinpointed by the system as the potential source of the problem.

### **NAT00020 - Delivery Location**

This error occurs when two locations with the same Identifier exist.

#### **Solution**

AXCELERATE > COURSES > DELIVERY LOCATIONS

Ensure your Delivery Location Identifiers are unique.

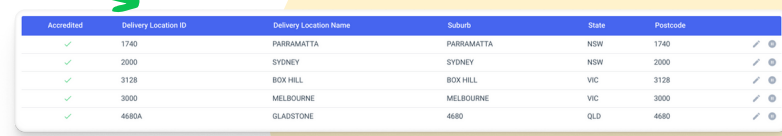

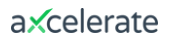

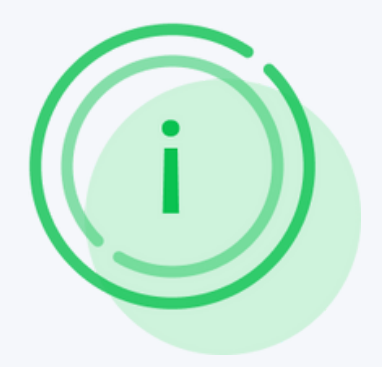

# **Tip**

Re-run your reports to ensure your errors are being fixed as you go.

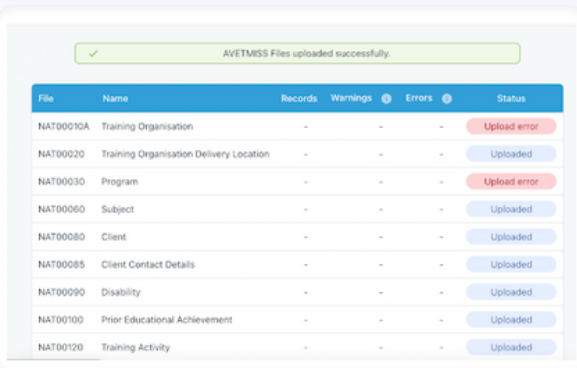

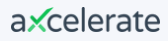

#### **NAT00030 – Programs/ Qualifications**

Receiving this error indicates that the Program Identifier does not match the [training.gov.au](https://training.gov.au/) listing.

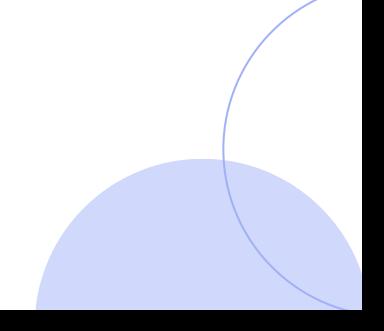

# **Check**

Search for the Program Identifier on training gov.au via the Nationally Recognised Training search function.

# **Solution**

Click the magnifying glass in aXcelerate to see where the error is in the system. Update the correct Qualification Code and Name as listed on [training.gov.au.](https://training.gov.au/)

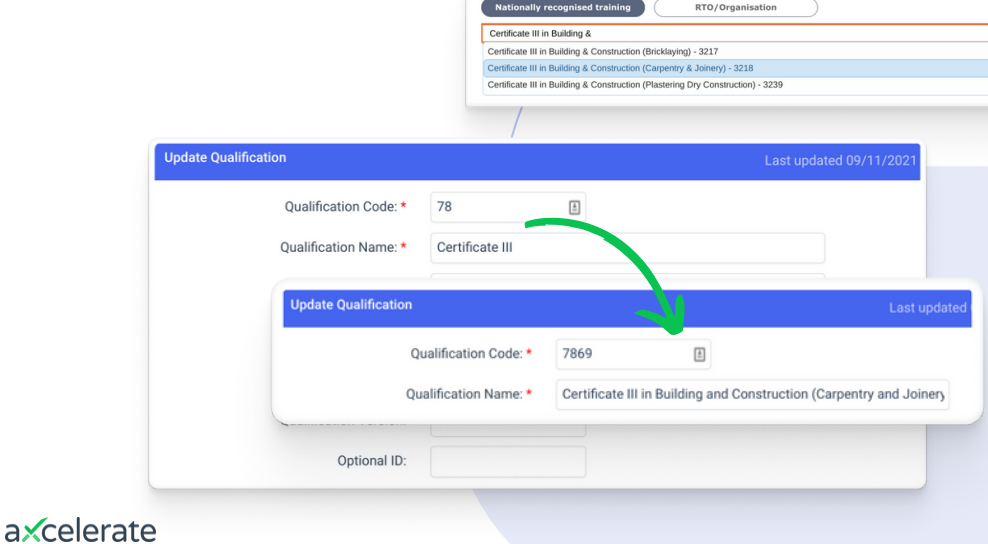

# **NAT00060 - Units/Subjects**

The Subject Identifier is found on **training.gov.au**, the Subject Description also needs to match the [training.gov.au](https://training.gov.au/) listing.

Incorrect Unit Identifiers will not be detected as an error (this is to accommodate reporting nonaccredited units).

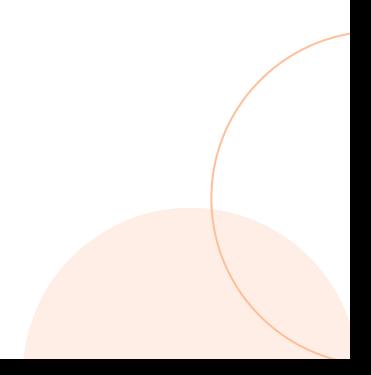

# **Solution**

Click the magnifying glass in aXcelerate to see where the error is in the system.

Update the Unit of Competency Code and/or Name to match **[training.gov.au](https://training.gov.au/)**.

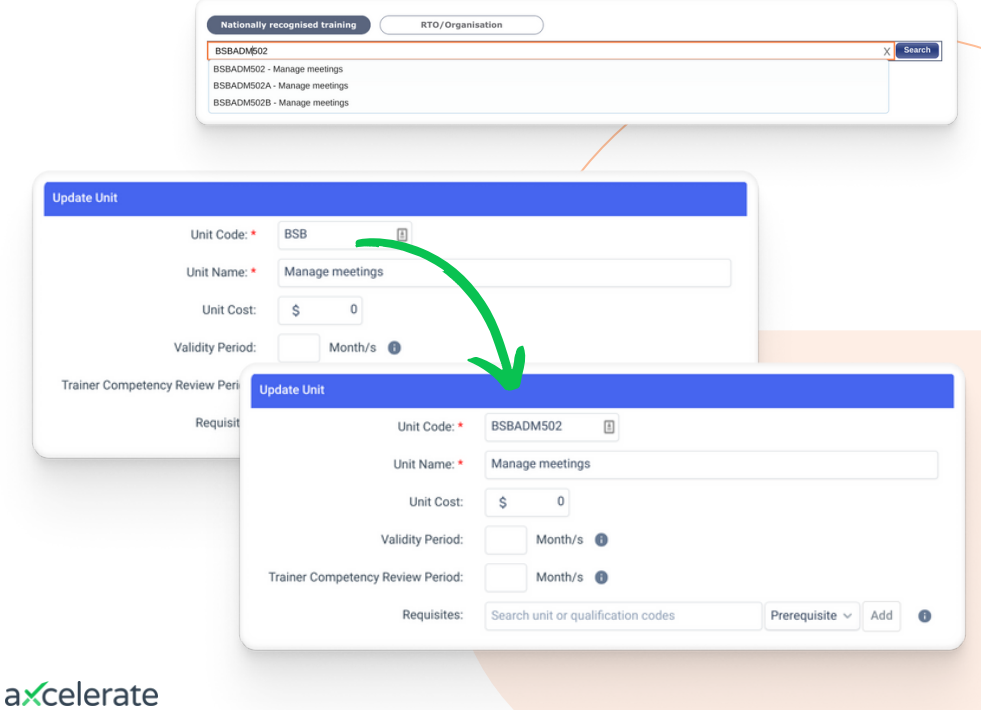

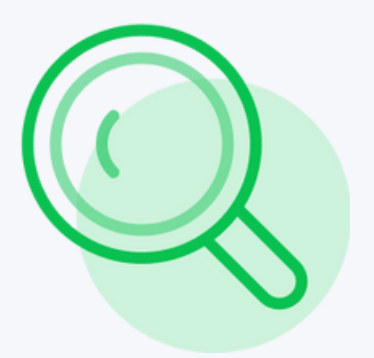

# **Tip - NAT00060**

Do your code and name look identical? Check for spaces.

Unit Name: \*

Manage meetings

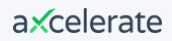

#### **NAT00080 – General Student Info**

Check whether the student has a valid USI. Exempt offshore students will need to have a suitable exemption code selected instead.

Make sure the Street Address lines up with the AusPost entry. If incorrect reach out to NCVER.

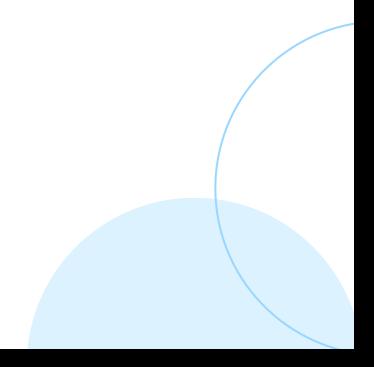

## **Resolve warnings**

If you have any Warnings, click on the number of Warnings. Click the magnifying glass icon to drill into where the warning is occurring.

#### **Note**

You can still submit your data when you see Warnings, however, this is generally not recommended.

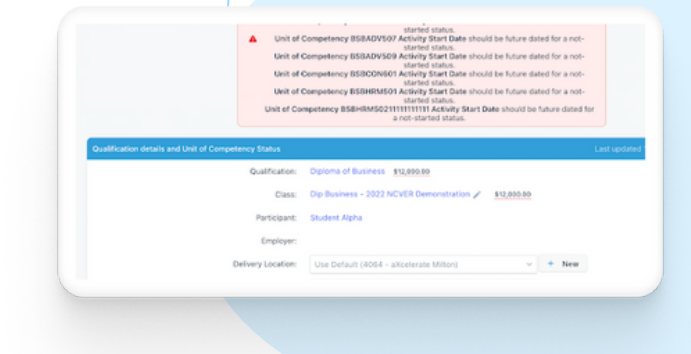

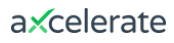

#### **Resolve error: Invalid postcode**

Find the correct postcode via Australia Post's [Postcode](https://auspost.com.au/postcode) Search & Finder. If the postcode in aXcelerate matches Australia Post but is still showing as an error, reach out to NCVER for advice.

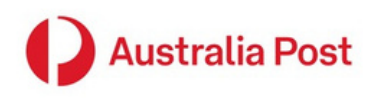

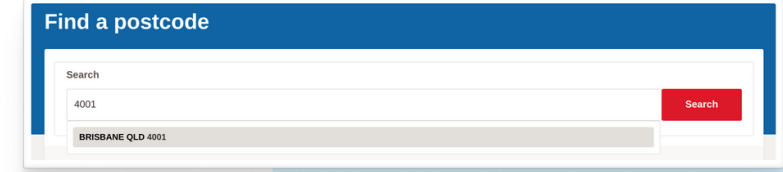

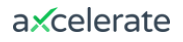

#### **Resolve error: Address**

Suburb, Locality or Town must not be blank.

#### **Solution**

Click the magnifying glass. Update the address as per Australia Post.

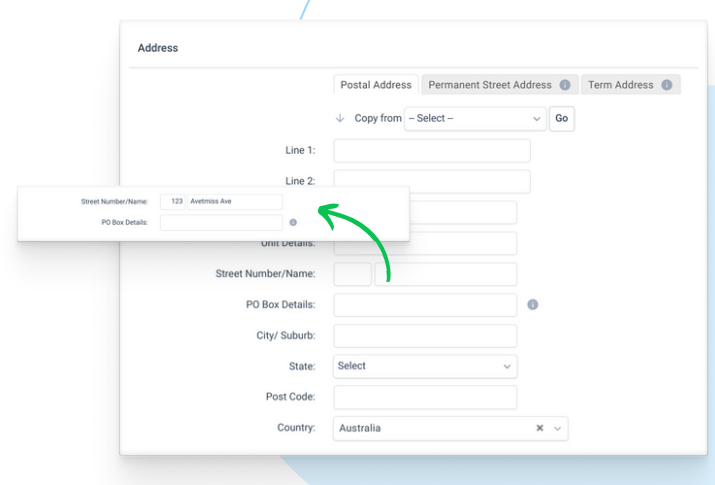

#### **NAT00085 – Student's Contact Info**

Similarly to NAT00080, ensure all Addresses and Postcodes are filled in and correct.

#### **Note**

Often, fixing errors in the NAT00080 file will fix the NAT00085 errors too.

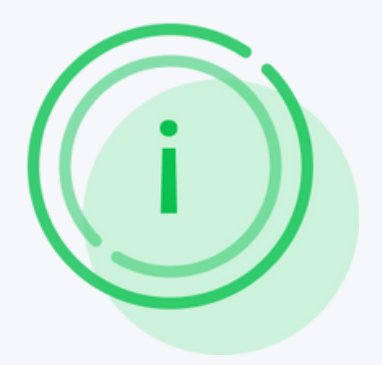

# **Tip**

Aside from the magnifying glass, you can also use the Client Identifier number to find where a student is missing their USI in the system.

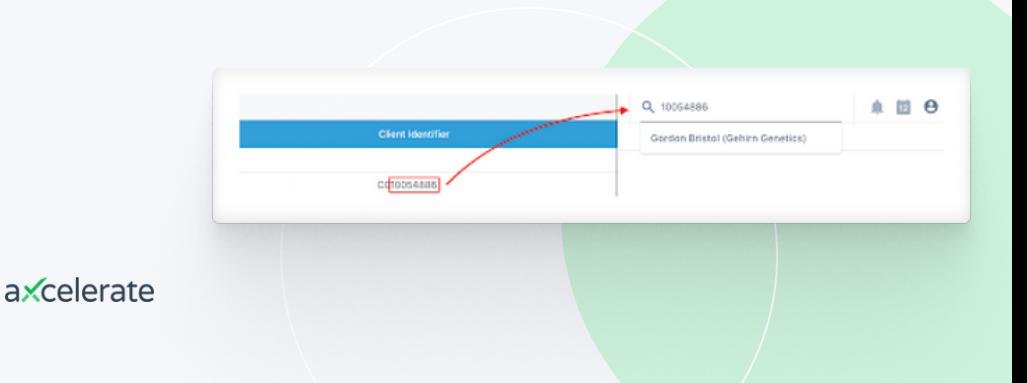

#### **NAT00120 – Unit Enrolments**

- $\rightarrow$  Dates do not match Outcome Codes
- $\rightarrow$  Missing Funding Source OR Delivery Modes
- $\rightarrow$  Missing OSPC Postcode for International **Students**

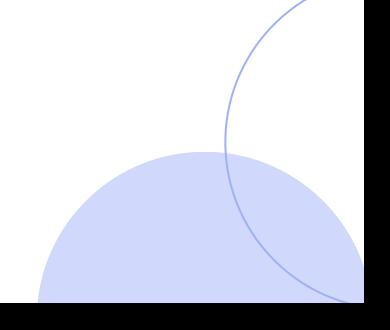

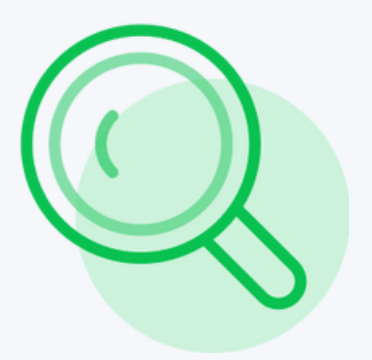

# **Tip - NAT00120**

You can identify if the errors are coming from the same learner enrolment via the Client ID.

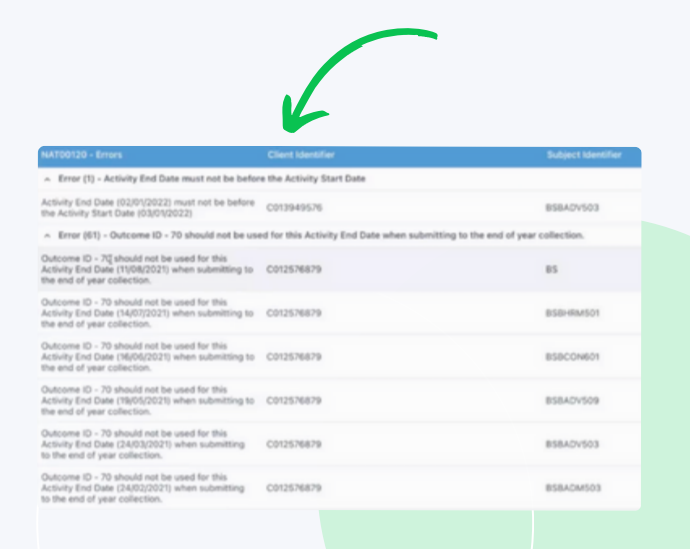

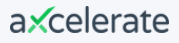

#### **Resolve error: Activity dates**

Activity End Date must not be before the Activity Start Date.

#### **Solution**

Click the magnifying glass.

Adjust the Activity Start and End Dates to ensure they are logical and match the Learner's Competency Status Code.

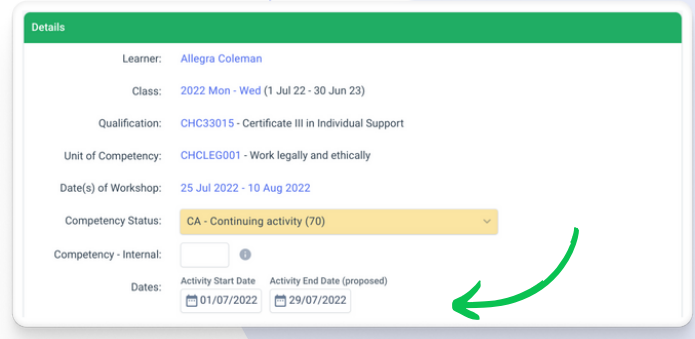

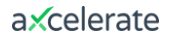

#### **Resolve error: Activity dates**

If there is more than one error relating to one learner you can perform a bulk action.

#### **Solution**

Click back to the enrolment view. Click 'Set All Units of Competency' to make bulk changes to the enrolment.

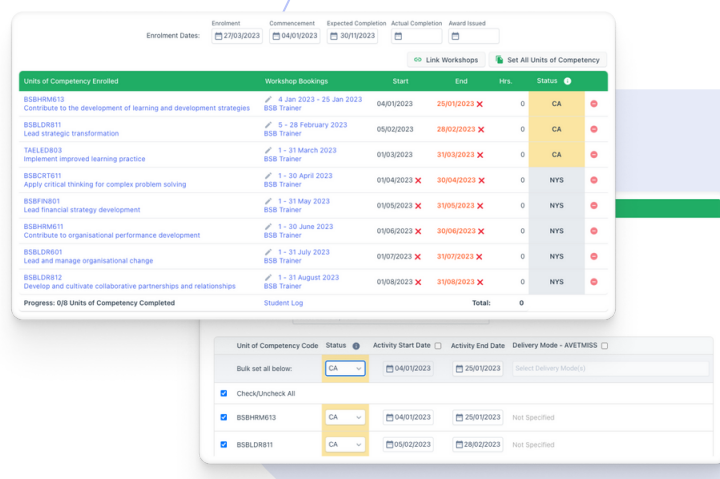

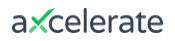

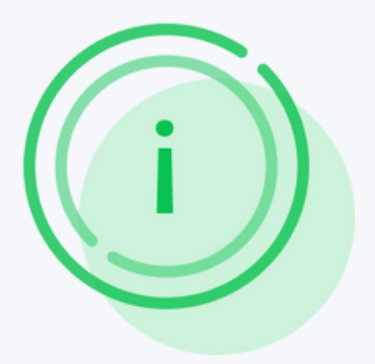

# **Tip - NAT00120**

If you're seeing similar Unit Outcome and Start Date errors for multiple learners, you can use the Bulk Set Outcomes tool within a Class to update these dates and values en masse.

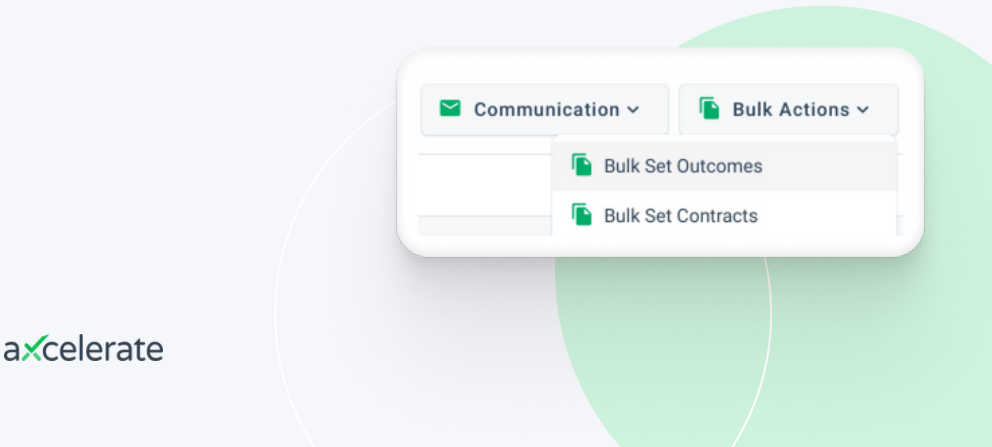

### **Resolve error: Delivery Mode**

This error occurs when the Delivery Mode identifier is blank.

## **Solution**

To resolve this you will need to allocate at least one Delivery Mode against the learner's unit enrolment (or at the Class or Unit level).

If you have a large group of Learners with this error, the quickest way to resolve it is at the Unit level.

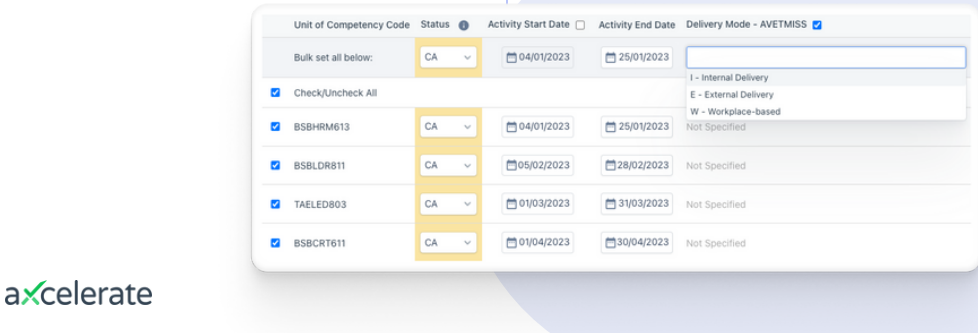

#### **Resolve error: Invalid Funding Source – National**

This error occurs when the Funding Source (National) has not been set.

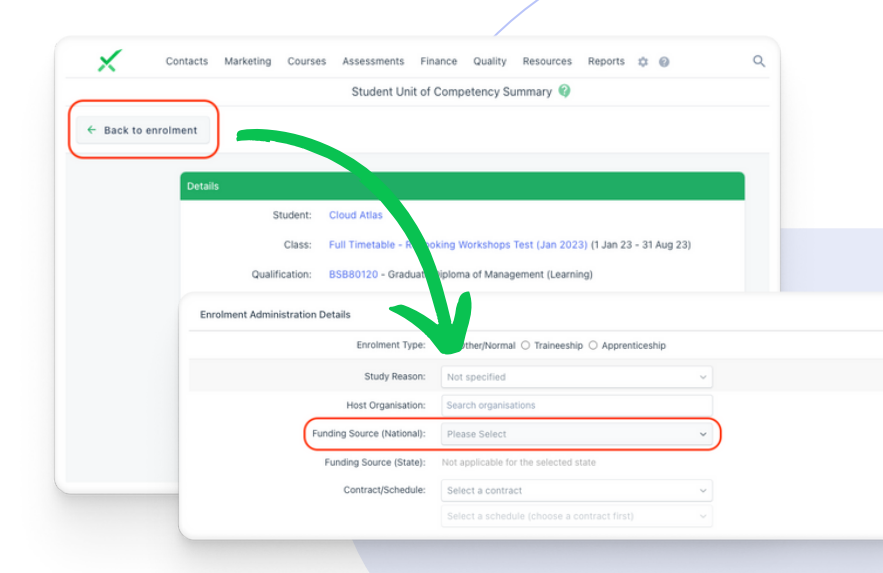

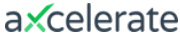

# **Solution**

For one Learner, click the magnifying glass to take you to the single Unit Enrolment. Click "up" one level to get to the Class Enrolment. Set a Funding Source (National) against the Learner's enrolment page.

If multiple Learners in a Class need their Funding Codes updated, you can resolve the error in bulk.

In the Class Matrix view, click Bulk Actions. Click Bulk Set Contracts and update the Funding Source code.

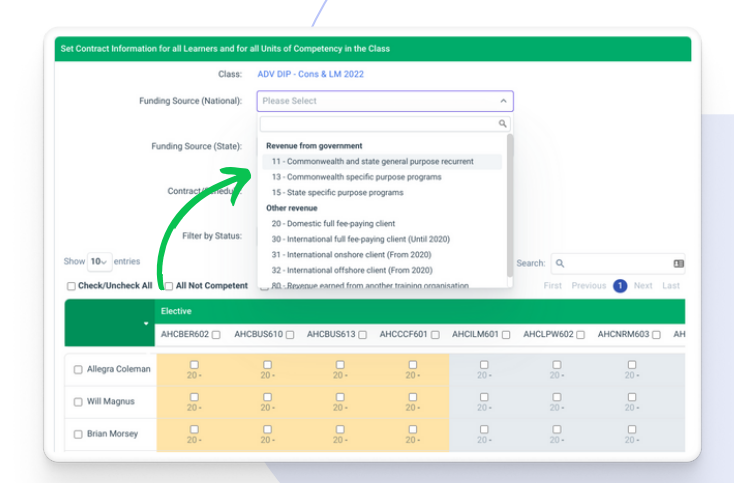

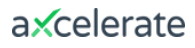

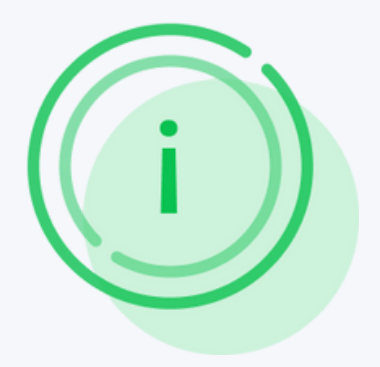

#### **General tips & tricks**

- $\rightarrow$  Upload early & often to check errors
- $\rightarrow$  Read error descriptions carefully
- $\rightarrow$  Contact NCVER for advice on more complex issues

#### Part 3

#### **Where to find more help**

# axcelerate **AVETMISS Support**

When creating support tickets, please send through the following:

- $\rightarrow$  Screenshot of the error listing (or the error log sent by NCVER)
- $\rightarrow$  AVETMISS parameters used to generate your NAT files

## axcelerate **AVETMISS Help Guides**

Explore helpful resources for troubleshooting AVETMISS errors, understanding reporting, and our NCVER Integration through our **Help Centre**.

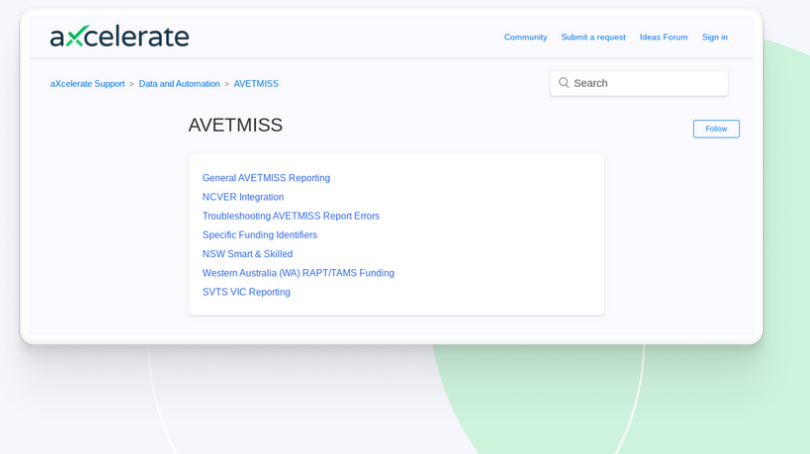

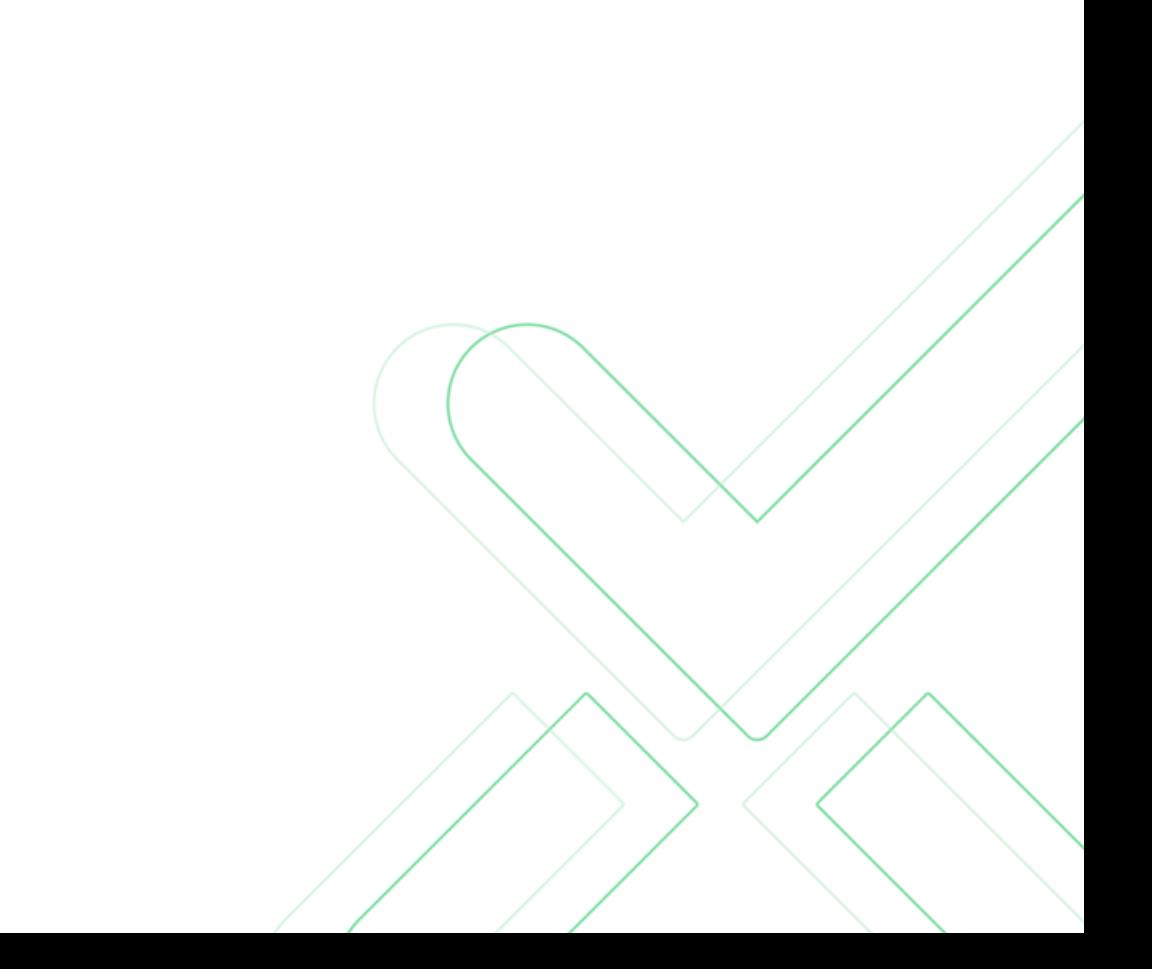